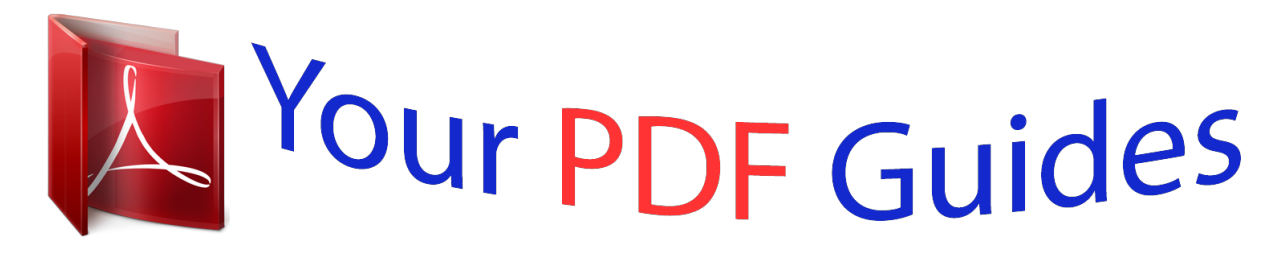

You can read the recommendations in the user guide, the technical guide or the installation guide for SAMSUNG GALAXY GRAND GT-I9082. You'll find the answers to all your questions on the SAMSUNG GALAXY GRAND GT-I9082 in the user manual (information, specifications, safety advice, size, accessories, etc.). Detailed instructions for use are in the User's Guide.

> **User manual SAMSUNG GALAXY GRAND GT-I9082 User guide SAMSUNG GALAXY GRAND GT-I9082 Operating instructions SAMSUNG GALAXY GRAND GT-I9082 Instructions for use SAMSUNG GALAXY GRAND GT-I9082 Instruction manual SAMSUNG GALAXY GRAND GT-I9082**

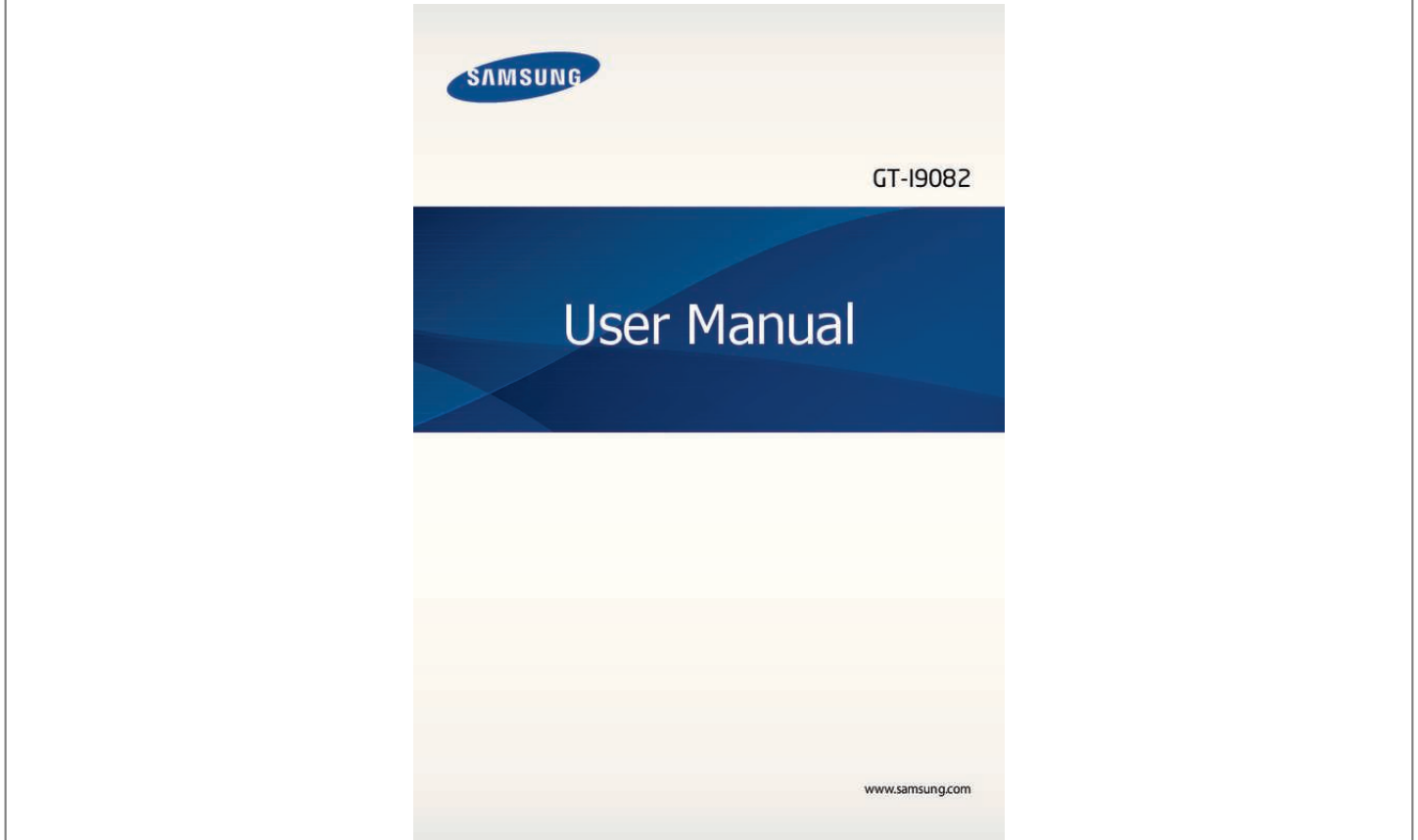

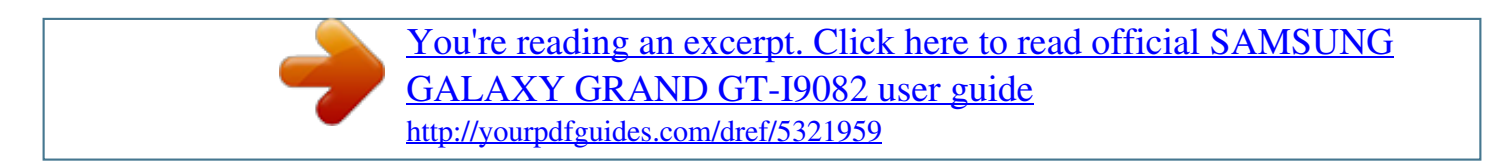

## *Manual abstract:*

*I ⢠ontent may differ from the final product, or from software provided by service providers C or carriers, and is subject to change without prior notice. For the latest version of the manual, refer to the Samsung website, www. ADe pplications and their functions may vary by country, region, or hardware* specifications. A Samsung is not liable for performance issues caused by applications from any provider other than Samsung. Â D¢ amsung is not liable for *performance issues or incompatibilities caused by edited S registry settings or modified operating system software. Attempting to customise the operating system may cause the device or applications to work improperly. ¢ oftware, sound sources, wallpapers, images, and other media provided with this device S are licensed for limited use. Extracting and using these materials for commercial or other purposes is an infringement of copyright laws. Users are entirely responsible for illegal use of media. ¢ ou may incur additional charges for data services, such as messaging, uploading and Y downloading, auto-syncing, or using location services.*

*to avoid additional charges, select an appropriate data tariff plan. For details, contact your service provider.*  $\hat{A}\mathbb{D}\phi$  *efault applications that come with the device are subject to updates and may no longer D be supported without prior notice. If you have questions about an application provided with the device, contact a Samsung Service Centre. for user-installed applications , contact service providers.*

 $\hat{A}\Pi\phi$  odifying the deviceâ $\Pi\Pi s$  operating system or installing softwares from unofficial sources M may result in device malfunctions and data corruption or *loss. These actions are violations of your Samsung licence agreement and will void your warranty. 2 About this manual Instructional icons Warning:*

*situations that could cause injury to yourself or others Caution: situations that could cause damage to your device or other equipment Note: notes, usage tips, or additional information Copyright Copyright © 2013 Samsung Electronics This guide is protected under international copyright laws. No part of this guide may be reproduced, distributed, translated, or transmitted in any form or by any means, electronic or mechanical, including photocopying, recording, or storing in any information storage and retrieval system, without the prior written permission of Samsung Electronics. Trademarks ⢠AMSUNG and the SAMSUNG logo are registered trademarks of Samsung Electronics.*

CS Headphone and WOW HDx technologies are incorporated under licence from SRS Labs, Inc. B â□¢ i-Fi®, Wi-Fi Protected Setupâ□¢, Wi-Fi Directâ□¢ *Wi-Fi CERTIFIEDâ* $\Box$ *e, and the Wi-Fi logo are W registered trademarks of the Wi-Fi Alliance. Â* $\Box$ *¢ ll other trademarks and copyrights are the property of their respective owners. A 3 Table of Contents Getting started 6 Device layout 7 Buttons 8 Package contents 9 Installing the SIM or USIM card and battery 12 Charging the battery 14 Inserting a memory card 16 Turning the device on and off 17 Holding the device 17 Locking and unlocking the device 17 Adjusting the volume 18 Switching to silent mode 18 Switching between networks 38 38 40 41 Setting up accounts Transferring files Securing the device Upgrading the device Communication 43 Phone 48 Contacts 52 Messaging 53 Email 54 Google Mail 56 Talk 57 Google+ 57 Messenger 57 ChatON Basics 19 Indicator icons 20 Using the touch screen 23 Control motions 29 Page Buddy 29 Activating Multi Window 30 Notifications 31 Home screen 33 Using applications 33 Applications screen 34 Help 35 Entering text 37 Connecting to a Wi-Fi network 4 Web & network 58 Internet 59 Chrome 60 Bluetooth 61 AllShare Play 63 Group Play Media 64 Music Player 66 Camera Table of Contents 72 Gallery 75 Video Player 76 YouTube 77 FM Radio 78 Flipboard 97 Navigation Settings 98 About Settings 98 Wi-Fi 99 Bluetooth 99 Data usage 99 More settings 101 Home screen mode 101 Blocking mode 101 SIM card manager 102 Sound 102 Display 103 Storage 103 Power saving mode 104 Battery 104 Application manager 104 Location services 104 Lock screen 105 Security 107 Language and input 110 Cloud 110 Backup and reset 110 Add account 111 Motion 112 Accessory 112 Date and time 113 Accessibility 114 Developer options 115 About device Application & media stores 79 80 80 81 81 81 82 82 Play Store Samsung Apps S Suggest Game Hub Music Hub Play Books Play Movies Video Hub Utilities 83 S Memo 85 S Planner 87 Clock 89 Calculator 89 Dropbox 90 Voice Recorder 91 S Voice 92 Google 93 Voice Search 93 My Files 94 Downloads Travel & local 95 Maps 96 Local 5 Troubleshooting Getting started Device layout Proximity/Light sensor Earpiece Front camera Touch screen Power button Home button Menu button Back button Microphone Multipurpose jack Headset jack Flash Rear camera Back cover GPS antenna Volume button Speaker Main antenna 6 Getting started â* $\Box \phi$  *o not cover the antenna area with your hands or other objects. This may cause D connectivity problems or drain the battery.* D â $\Box$  $\epsilon$  o not allow water to contact the touch screen. The touch screen may malfunction D in humid conditions or when exposed to water. buttons *Button Function â*∏¢ ress and hold to turn the device on or off. P Power â∏¢ ress and hold for 8-10 seconds to reset the device if it has P fatal errors or hang*ups, or freezes.*  $\hat{A}\Box\phi$  ress to lock or unlock the device.

*The device goes into lock P mode when the touch screen turns off.*  $T \hat{a} \Box \psi$  ress to return to the Home screen. p  $\hat{a} \Box \psi$  ress and hold to open the list of recent *applications. P ⢠ap to return to the previous screen. t ⢠ress to adjust the device volume. P Menu Home Back Volume 7 Getting started Package contents Check the product box for the following items: â* $\Box \epsilon$  *evice D â* $\Box \epsilon$  *attery B â* $\Box \epsilon$  *uick start guide O Use only Samsung-approved software. Pirated or illegal software may cause damage or malfunctions, which are not covered by the warranty.*  $\hat{A}\Pi\phi$  he items supplied with the device and any available *accessories may vary T depending on the region or service provider. ¢ he supplied items are designed only for this device and may not be compatible T with other devices. ¢ ppearances and specifications are subject to change without prior notice.*

A â $\Box$ ¢ ou can purchase additional accessories from your local Samsung retailer. Make Y sure they are compatible with the device before purchase. Â $\Box$ ¢ ther *accessories may not be compatible with your device. o ⢠se only Samsung-approved accessories. Malfunctions caused by using U unapproved accessories are not covered by the warranty service.*

 $\hat{a}\Box\hat{c}$  vailability of all accessories is subject to change depending entirely on A manufacturing companies. For more information about available accessories *refer to the Samsung website. 8 Getting started Installing the SIM or USIM card and battery Insert the SIM or USIM card provided by the mobile telephone*  $s$ ervice provider, and the included battery. *1 Remove the back cover.*  $\hat{A}\Pi\hat{e}$  e careful not to damage your fingernails when you remove the back cover. *B ⢠o not bend or twist the back cover excessively. Doing so may damage the cover. D 2 Insert the SIM or USIM card with the gold-coloured contacts* facing downwards. Insert the primary SIM or USIM card into SIM card slot 1 (â $\Box\Box1$ â $\Box\Box$ ) and the secondary SIM or USIM card into SIM card slot 2 *(â2â ). 2 1 9 Getting started ⢠o not remove the protective tape covering the antenna, as this can damage the D antenna. ¢ o not insert a memory card into the SIM card slot. If a memory card happens to D be lodged in the SIM card slot, take the device to a Samsung Service Centre to remove the memory card. ¢ he SIM card slot of your device is only suited for standard SIM cards. Inserting a T microSIM card or a microSIM card with an unauthorised holder may cause damage to the SIM card slot of your device.*  $\hat{A} \Box \hat{e}$  se caution not to lose or let others use the SIM or USIM card.

*Samsung is not U responsible for any damages or inconveniences caused by lost or stolen cards. 10 Getting started Removing the SIM or USIM card and battery 1 Remove the back cover. 11 Getting started Charging the battery Use the charger to charge the battery before using it for the first time. A computer can be also used to charge the device by connecting them via the USB cable. use only Samsung-approved chargers , batteries , and cables. Unapproved chargers or cables can cause the battery to explode or damage the device. ¢ hen the battery power is low, the device emits a warning tone and displays a low W battery power message. ¢ f the battery is completely discharged, the device cannot be turned on I immediately when the charger is connected. Allow a depleted battery to charge for a few minutes before turning on the device. Charging with the charger Plug the small end of the charger into the multipurpose jack of the device, and plug the large end of the charger into an electric socket.*

*Connecting the charger improperly may cause serious damage to the device. Any damage caused by misuse is not covered by the warranty. 12 Getting started*  $\hat{a}\Box\phi$  he device can be used while it is charging, but it may take longer to fully charge T the battery.  $\hat{A}\Box\phi f$  the device receives an unstable power supply while *charging, the touch screen I may not function. If this happens, unplug the charger from the device.*

 $\hat{A}\Box\hat{c}$  hile charging, the device may heat up. This is normal and should not affect the W deviceâ $\Box\Box$ s lifespan or performance. If the battery gets hotter than usual, the charger may stop charging.  $\hat{A} \Box \psi$  f the device is not charging properly, take the device and the charger to a I Samsung Service Centre. After fully *charging, disconnect the device from the charger.*

*First unplug the charger from the device, and then unplug it from the electric socket. Do not remove the battery before removing the charger. This may damage the device. To save energy, unplug the charger when not in use. The charger does not have a power switch, so you must unplug the charger from the electric socket when not in use to avoid wasting power. The device should remain close to the electric socket while charging. Checking the battery charge status When you charge the battery while the device is off, the following icons will show the current battery charge status: Charging Fully charged 13 Getting started Reducing the battery consumption Your device provides options that help you save battery power. By customising these options and deactivating* features in the background, you can use the device longer between charges:  $\hat{a}\Pi\hat{e}$  hen you are not using the device, switch to sleep mode by pressing the Powe *button.* W â $\Box$ *é lose unnecessary applications with the task manager. D â* $\Box$ *<i>é ecrease the brightness of the display.* 

*D Inserting a memory card Your device accepts memory cards with maximum capacities of 64 GB. Depending on the memory card manufacturer and type, some memory cards may not be compatible with your device.*  $\hat{A}\mathbb{D}\epsilon$  *ome memory cards may not be fully compatible with the device. Using an S incompatible card may damage the device or the memory card, or corrupt the data stored in it.*  $\hat{A}\Box\phi$  *se caution to insert the memory card right-side up. U â* $\Box\phi$  *he device supports only the FAT file system for memory cards. When inserting a T card formatted in a different file system, the device asks to reformat the memory card.*  $\hat{A}\Box\phi$  requent writing and erasing of data shortens the lifespan of memory cards. F â $\Box\phi$  hen inserting a memory card into the device, the memory cardâ $\Box\Box s$ *file directory W appears in the extSdCard folder under the internal memorrds On the Home screen, tap Apps â Settings â SIM card manager. Select a SIM or USIM card, tap the card name, and then tap Select icon or Register name.*

*set a display name and icon for each card. Switching between networks Open the notifications panel and then select a network. 18 Basics Indicator icons The icons displayed at the top of the screen provide information about the status of the device. The icons listed in the table below are most common. Icon Meaning*

*No signal Signal strength / Currently accessing SIM or USIM card Roaming (outside of normal service area) GPRS network connected EDGE network connected UMTS network connected HSDPA network connected Wi-Fi connected Bluetooth feature activated GPS activated Call in progress Missed call Synced with the web Connected to computer No SIM or USIM card New text or multimedia message Alarm activated Silent mode activated Vibration mode activated Flight mode activated 19 Basics Icon Meaning Error occurred or caution required Battery power level Using the touch screen Use only fingers to use the touch screen.*

*¢ o not allow the touch screen to come into contact with other electrical devices. D Electrostatic discharges can cause the touch screen to malfunction.*  $\hat{A}\Box\phi$  o not allow the touch screen to contact water. The touch screen may malfunction D in humid conditions or when exposed to water.  $\hat{A}\Box\phi$  o avoid *damaging the touch screen, do not tap it with anything sharp or apply T excessive pressure to it with your fingertips.*

*¢ eaving the touch screen idle for extended periods may result in afterimages L (screen burn-in) or ghosting. Turn off the touch screen when you do not use the device.*

 *Finger gestures Tapping To open an application, to select a menu item, to press an on-screen button, or to enter a character using the on-screen keyboard, tap it with a finger. 20 Basics Dragging To move an icon, thumbnail, or preview to a new location, tap and hold it and drag it to the target position. 21 Basics Flicking Flick left or right on the Home screen or the Applications screen to see another panel. Flick up or down to scroll through a webpage or a list, such as contacts. Pinching Spread two fingers apart on a webpage, map, or image to zoom in a part. pinch to zoom out. 22 Basics Control motions Simple motions allow easy control of the device. Before using motions, make sure the motion feature is activated.*

On the Home screen, tap Apps â *III Settings â III Motion, and then drag the Motion switch to the right. Excessive shaking or impact to the device may result in unintended inputs. To learn how to control motions properly, tap Apps â LH Settings â HH Motion â HH Learn about motions. (p. 111) Rotating the screen Many applications allow display in either portrait or landscape orientation. Rotating the device causes the display to automatically adjust to fit the new screen orientation. To prevent the display from rotating automatically, open the notifications panel and deselect Screen rotation. ⢠ome applications do not allow screen rotation. S ⢠ome applications display a different screen depending on the orientation. The S calculator turns into a scientific calculator when rotated to landscape.*

*23 Basics Picking up When you pick up the device after it has been idle for some time or when the screen has turned off, it vibrates if you have missed calls or new messages. Holding to ear While viewing call, message, or contact details, pick up and hold the device to your ear to make a call. 24 Basics Panning to move Tap and hold an item, and then move the device to the left or right to move the item to another panel on the Home screen or the Applications screen. Panning to browse When an image is zoomed in, tap and hold a point on the screen, and then move the device in any direction to browse the image. 25 Basics Double-tapping Double-tap the device to move to the top of a list of contacts or emails.*

*Rotating While the screen is locked, tap and hold the screen, and then rotate the device to landscape orientation to launch the camera. To use this motion, on the Home screen, tap Apps â Settings â Lock screen â Lock screen options, and then drag the Camera quick access switch to the right. 26 Basics Turning over Turn over the device to mute ringtone, pause media playback, or mute the FM radio (when using the speaker). Shaking â* $\Box \phi$  *hake the device to* 

*search for Bluetooth devices. S ⢠hake the device to update the list of emails or information from Yahoo News, Yahoo S Finance, or AccuWeather.* 27 Basics Sweeping Sweep your hand across the screen to capture a screenshot. The image is saved in Gallery â *DD* Screenshots. It is not possible to capture *a screenshot while using some applications. Covering Cover the screen with a palm to pause media playback. Tilting Tap and hold two points on the screen, and then tilt the device back and forth to zoom in or out. 28 Basics Page Buddy Use this feature to use specific applications based on your actions. Pages related to your actions appear in the following conditions:*  $\hat{a}\Pi\phi$  *hen you connect a headset or dock to the device. w*  $\hat{a}\Pi\phi$  *hen you are roaming. W Activating Multi Window Use this feature to run two applications on the screen at the same time. ¢ nly applications on the Multi Window panel can run.*

 $O$   $\hat{a}\Box\phi$  hen launching applications that contain multimedia files, such as music or W videos, sound from both files will be played.  $\hat{A}\Box\phi$  his feature may not be *available depending on the region or service provider. T To use Multi Window, on the Applications screen, tap Settings â Display, and then tick Multi window. using the Multi Window panel To activate Multi Window , tap and hold . The Multi Window panel appears at the left side of the screen. Select one application, and then drag another application to a new location. to again. Deactivate Multi Window, tap and hold Drag the bar between the application* panels up or down to adjust the size of the panels. Tap the panel handle to hide or show the panel. When a panel is open, tap and hold the handle and drag it *to an edge of the screen to move the panel.*

*When a panel is hidden, tap and hold the handle and drag it up or down or left or right to move the handle. 29 Basics Notifications Notification icons appear on the status bar at the top of the screen to report missed calls, new messages, calendar events, device status, and more. Drag down from the status bar to open the notifications panel. Scroll the list to see additional alerts. To close the notifications panel, drag up the bar that is at the bottom of the screen.* From the notifications panel, you can view your deviceâ **CC**s current status and use the following options: â Le i-Fi: Activate or deactivate the Wi-Fi feature. *You can vibrate or mute your device in silent S mode. ¢ creen rotation: Allow or prevent the interface from rotating when you rotate the device. In blocking mode, the device will B block notifications. M The available options may vary depending on the region or service provider.*

*30 Basics Home screen The Home screen is the starting point to access all of the deviceâs features. it displays indicator icons , widgets , shortcuts to applications , and others. The Home screen can have multiple panels. To view other panels, scroll left or right. Rearranging items Adding an application icon On the Home screen, tap Apps, tap and hold an application icon, and then drag it into a panel preview. adding an item Customise the Home screen by adding* widgets or folders. Tap and hold the empty area on the Home screen, and then select one of the following categories:  $\hat{a}\Box\phi$  pps and widgets: Add widgets or *applications to the Home screen. Moving an item Tap and hold an item and drag it to a new location. To move it to another panel, drag it to the side of the screen. Removing an item Tap and hold an item, and drag it to the rubbish bin that appears at the top of the Home screen.*

*When the rubbish bin turns red, release it. 31 Basics Rearranging panels Adding a new panel Tap â Edit page â . Moving a panel Tap â Edit page, tap and hold a panel preview, and then drag it to a new location. Removing a panel â Edit page, tap and hold a panel preview, and then drag it to the rubbish bin at the Tap bottom of the screen. Setting wallpaper Set an image or photo stored in the device as wallpaper for the Home screen. On the Home* screen, tap following: â *DD* Set wallpaper â DD Home screen, and then select one of the â D¢ allery: See photos taken by the deviceâ DDs camera or images

*downloaded from the G Internet.*

 *Or, select an image, resize it by dragging the frame, and then tap Done. 32 Basics Using applications This device can run many different types of applications, ranging from media to Internet applications. Opening an application On the Home screen or the Applications screen, select an application icon to open it. Opening from recently-used applications Press and hold the Home button to open the list of recently-used applications.*

*select an application icon to open. Closing an application Close applications not in use to save battery power and maintain device performance. Press and hold the Home button, tap , and then tap End next to an application to close it. To close all running applications, tap End all. Alternatively, press and hold the Home button, and then tap .*

*Applications screen The Applications screen displays icons for all applications, including any new applications installed. On the Home screen, tap Apps to open the Applications screen. To view other panels, scroll left or right. Rearranging applications â Edit, tap and hold an application, and then drag it to a new location. To move it to Tap another panel, drag it to the side of the screen.*

*33 Basics Organising with folders Put related applications together in a folder for convenience. â Edit , tap and hold an application , and then drag it to Create folder. Enter a folder Tap name and then tap OK. Put applications into the new folder by dragging, and then tap Save to save the arrangement. Rearranging panels Pinch on the screen, tap and hold a panel preview, and then drag it to a new location. Default applications that come with the device cannot be uninstalled. Sharing applications Share downloaded applications with other users via email, Bluetooth, or other methods. â Share app , select applications , tap Done , and then select a sharing method. The Tap next steps vary depending on the method selected. Help Access help information to learn how to use the device and applications or configure important settings.*

*To reset help pop-ups if you have hidden them, tap Show help tip pop-ups, and then select items by ticking. 34 Basics Entering text Use the Samsung keyboard or the voice input feature to enter text. Text entry is not supported in some languages. To enter text, you must change the input language to one of the supported languages. Changing the keyboard type Tap any text field, open the notifications panel, tap Choose input method, and then select the type of keyboard to use. Using the Samsung keyboard Changing the keyboard layout Tap and hold keyboard. , tap â Portrait keyboard types, and then tap Qwerty keyboard or 3x4 Set options for the Samsung keyboard. Break to the next line. Changing language keyboards Slide the space key left or right to change language keyboards. 35 Basics Handwriting Tap and hold , tap , and then write a word with a finger.*

*Suggested words appear as characters are entered. select a suggested word. Entering text by voice Activate the voice input feature and then speak into the microphone. The device displays what you speak. If the device does not recognise your words correctly, tap the underlined text and select an alternative word or phrase from the dropdown list.*

*To change the language or add languages for the voice recognition, tap the current language. When you are finished, tap Tap to pause. Copying and pasting Tap and hold over text, drag or to select more or less text, and then tap to cut. The selected text is copied to the clipboard. To copy or To paste it into a text* entry field, place the cursor at the point where it should be inserted, and then tap â **DD** Paste.

*36 Basics Connecting to a Wi-Fi network Connect the device to a Wi-Fi network to use the Internet or share media files with other devices. (p. 98) Turning Wi-Fi on and off Open the notifications panel, and then tap Wi-Fi to turn it on or off. Turn off Wi-Fi to save the battery when not in use. Joining Wi-Fi networks On the Applications screen, tap Settings â Wi-Fi, and then drag the Wi-Fi switch to the right. Select a network from the list of detected Wi-Fi networks, enter a password if necessary, and then tap Connect. Networks that require a password appear with a lock icon. After the device connects to a Wi-Fi network, the device will automatically connect to it any time it is available. Adding Wi-Fi networks If the desired network does not appear in the networks list, tap Add Wi-Fi network at the bottom of the networks list. Enter the network name in Network SSID, select the security type and enter the password if it is not an open network, and then tap Save.*

*Forgetting Wi-Fi networks Any network that has ever been used, including the current network, can be forgotten so the device will not automatically connect to it. Select the network in the networks list, and then tap Forget. 37 Basics Setting up accounts Google applications , such as Play Store , require a Google account , and Samsung Apps requires a Samsung account. Create Google and Samsung accounts to have the best experience with the device. Adding accounts Follow the instructions that appear when opening a Google application without signing in to set up a Google account. To sign in with or sign up for a Google account, on the Applications screen, tap Settings â Add account â Google. After that, tap New to sign up, or tap Existing, and then follow onscreen instructions to complete the account setup. More than one Google account can be used on the device. set up a Samsung account as well. Removing accounts*

*On the Applications screen, tap Settings, select an account name under Accounts, select the account to remove, and then tap Remove account. Transferring files Move audio, video, image, or other types of files from the device to the computer, or vice versa. The following file formats are supported by* some applications. Some file formats are not supported depending on the version of the deviceâ⊡⊔s software. Â □¢ usic: mp3, m4a, mp4, 3gp, 3ga, wma, ogg, *oga, aac, flac, wav, amr, awb, mid, midi, M xmf, mxmf, imy, rttl, rtx, and ota ⢠mage: bmp, gif, jpg, and png I ⢠ideo: 3gp, mp4, avi, wmv, flv, asf, m4v,* webm, and mkv V â $\Box$ ¢ ocument: doc, docx, dot, dotx, xls, xlsx, xltx, csv, ppt, pptx, pps, ppsx, pot, potx, D pdf, hwp, txt, asc, rtf, and zip 38 Basics Connecting *with Samsung Kies Samsung Kies is a computer application that manages media libraries, contacts, and calendars, and syncs them with Samsung devices. Download the latest Samsung Kies from the Samsung website.*

*1 Connect the device to the computer using the USB cable. 2 Transfer files between your device and the computer. samsung Kies launches on the computer automatically. If Samsung Kies does not launch, double-click the Samsung Kies icon on the computer. Refer to the Samsung Kies help for more information. Connecting with Windows Media Player Ensure that Windows Media Player is installed on the computer.*

 *1 Connect the device to the computer using the USB cable. 2 Open Windows Media Player and sync music files. Connecting as a media device 1 Connect the* device to the computer using the USB cable. 2 Open the notifications panel, and then tap Connected as a media device â III Media device (MTP). Tap *Camera (PTP) if your computer does not support Media Transfer Protocol (MTP) or not have any appropriate driver installed. 3 Transfer files between your device and the computer. 39 Basics Securing the device Prevent others from using or accessing personal data and information stored in the device by using the security features. The device requires an unlock code whenever unlocking it. Setting a face unlock On the Applications screen, tap Settings â*  $\Box$  *Lock screen â Screen lock â Face unlock.*

*Fit your face in the frame to be captured. Then, set a backup unlock PIN or pattern to unlock the screen in case the face unlock fails. Setting a face and voice unlock On the Applications screen, tap Settings â Lock screen â Screen lock â Face and voice. Fit your face in the frame to be captured and then set a voice command. Then, set a backup unlock PIN or pattern to unlock the screen in case the face and voice unlock fails. Setting a pattern On the Applications screen, tap Settings â Lock screen â Screen lock â Pattern. Draw a pattern by connecting four dots or more, and then draw the pattern again to verify it. Set a backup unlock PIN to unlock the screen when you forget the pattern. 40 Basics Setting a PIN On the Applications screen, tap Settings â Lock screen â Screen lock â PIN. Enter at least four numbers, and then enter the password again to verify it.*

Setting a password On the Applications screen, tap Settings â DD Lock screen â DD Screen lock â DD Password. Enter at least four characters including *numbers and symbols, and then enter the password again to verify it. Unlocking the device Turn on the screen by pressing the Power button or the Home button, and enter the unlock code. If the unlock code is forgotten, take the device to a Samsung Service Centre to reset it. Upgrading the device The device can be upgraded to the latest software.*

*This feature may not be available depending on the region or service provider. Upgrading with Samsung Kies Launch Samsung Kies and connect the device to the computer. Samsung Kies automatically recognises the device and shows available updates in a dialogue box, if any. Click the Update button in the dialogue box to start upgrading. Refer to the Samsung Kies help for details on how to upgrade.*

 $\hat{A}\Pi\phi$  o not turn off the computer or disconnect the USB cable while the device is D upgrading.  $\hat{A}\Pi\phi$  hile upgrading the device, do not connect other media *devices to the computer. W Doing so may interfere with the update process. 41 Basics Upgrading over the air The device can be directly upgraded to the latest software by the firmware over-the-air (FOTA) service. on the Applications screen, tap Settings â III About device â III Software update â III Update. 42 Communication Phone Use this application to make or answer a call. tap Phone on the Applications screen. Making calls Making a call Use one of the following methods:*  $â\Box$  $e$  *eypad: Enter the number using the keypad, and then tap K*  $â\Box$  $e$  *avourites: Make a call from the list of favourite contacts. F*  $â\Box$  $e$ *ontacts: Make a call from the contacts list. c or .*

*¢ ogs: Make a call from the history of incoming and outgoing calls and messages. L Speed dial numbers For speed dial numbers, tap and hold the corresponding digit. Number prediction When entering numbers on the keypad, automatic predictions appear. Select one of these to make a call. 43 Communication Finding contacts Enter a name, phone number, or email address to find a contact in the contacts list. Making an international call Tap and hold 0 until the + sign appears. Enter the country code, area code, and phone number, and then tap or . During a call The following actions are available: ⢠: Hold a call. Keep the device away from your ears when using S the speakerphone. ¢ ute: Turn off the microphone so that the other party cannot hear you.*

*S ⢠erge: Make a multiparty call when connected to two calls. Repeat this to add more M parties. This feature is available only if the multiparty call service is active. To retrieve the held call, or â* $\Box \varphi$  *â* $\Box \Box$  *Transfer: Connect the first party to the second party. This disconnects you from the conversation. ¢ â Manage conference call: Have a private conversation with one party during a multiparty call or disconnect one party form the multiparty call. 44 Communication Adding contacts To add a phone number to the contacts list from the keypad, enter the number and tap Add to contacts. Viewing call logs Tap Logs to view the history of incoming and outgoing calls. To filter a call log, tap â View by, and then select an option. Fixed dialling number The device can be set to restrict outgoing calls only to numbers with specified prefixes.*

*Those prefixes are stored in the SIM or USIM card. Â*  $\Box$  *Call settings â*  $\Box$  *Additional settings â*  $\Box$  *a SIM or USIM card â*  $\Box$  *Fixed Dialling Tap Numbers â Enable FDN, and then enter the PIN2 supplied with the SIM or USIM card. tap FDN list and add numbers. Call barring The device can be set to prevent certain calls from being made. For example, international calling can be disabled. Â Call settings â Additional settings â a SIM or USIM card â Call barring, select Tap a call type, select a call barring option, and then enter a password. Receiving calls Answering a call When a call comes in, drag outside the circle, or press the headset button. If the call waiting service is active, another call can be made. When the second call is answered, the first call is put on hold. 45 Communication Rejecting a call When a call comes in, drag outside the circle, or press and hold the headset button.*

*To send a message when rejecting an incoming call, tap Reject call with message. to create â Call settings â Set reject messages. The rejection message, tap Automatically rejecting calls from unwanted numbers â CII Call settings â CII Call rejection, drag the Auto reject mode switch to the right, and Tap then tap Auto reject list. Tap Create, enter a number, assign a category, and then tap Save. Missed calls If a call is missed, missed calls. appears on the status bar. Open the notifications panel to view the list of Call waiting Call waiting is a service provided by the service provider. A user can use this service to suspend a current call and switch to an incoming call. This service is not available for video calls.*

*To make use of this service, tap card â OD Call waiting.* 

 $\hat{A}$  *DD* Call settings â DD Additional settings â DD a SIM or USIM Call forwarding The device can be set to send incoming calls to a specified number. Â DD *Call settings â Call forwarding, and then select a call type, a SIM or USIM card, Tap and condition. Enter a number and tap Enable. 46 Communication Video calls Making a video call Enter the number or select a contact from the contacts list, and then tap call. To make a video During a video call The following actions are available:*  $\hat{a}\Box\phi$  *witch camera: Switch between the front and rear camera.* 

*S* â $\Box$ *¢* ute: Turn off the microphone so that the other party cannot hear you. M â $\Box$ *¢* â $\Box$ *¢* â $\Box$ *¢* â $\Box$ *¢* â $\Box$ *¢* â $\Box$ *f* ad $\Box$ *Hide me: Hide your image from the other party. Tap and hold the other partyâ*∏Ls image to access the following options: â $\Box \phi$  apture image: Capture the other partyâ□Ls image. c â $\Box \phi$  ecord video: Take a *video of the other partyâ IIIs images. R It is illegal in many countries to record a call without the other partyâ IIIs prior permission.* 

*Tap and hold your image to access the following options: â* $\partial \phi$  *witch camera: Switch between the front and rear camera. s â* $\partial \phi$  *utgoing image: Select an image to show it to the other party. O 47 Communication Swapping images Drag an image of either party onto the other partyâ [II]s image to swap the images. Contacts Use this application to manage contacts, including phone numbers, email addresses, and others. Setting a speed dial number â*  $\Box\Box$  *Speed dial setting, select a speed dial number, and then select a contact for it. To Tap remove a speed dial number, tap and hold it, and then tap Remove. Searching for contacts Use one of the following search methods: â*le *croll up or down the contacts list.* S âle *se the index at the right side of the contacts list for quick scrolling, by dragging a finger U along it.*  $\hat{A}\Pi\phi$  ap the search field at the top of the contacts list and enter search criteria. T Once a contact is selected, take *one of the following actions: ⢠: Add to favourite contacts.*

*49 Communication Importing and exporting contacts Syncing with Google Contacts Tap â Merge with Google. in the contacts list. Contacts synced with Google Contacts appear with If a contact is added or deleted on the device, it is also added to or deleted from Google Contacts, and vice versa. Syncing with Samsung Contacts Tap â Merge with Samsung. in the contacts list. Contacts synced with Samsung Contacts appear with If a contact is added or deleted on the device, it is also added to or deleted from Samsung Contacts, and vice versa. Importing contacts â Import/Export â Import from SIM card, Import from SD card, or Import from Tap USB storage. Exporting contacts â Import/Export â Export to SIM card, Export to SD card, or Export to USB Tap storage. sharing contacts â Import/Export â Share namecard via , select contacts , tap Done , and then select Tap a sharing method. 50 Communication Favourite contacts Tap, and then take one of the following actions:*  $\hat{a}\Box\hat{e}$  *earch: Search for contacts.* 

*s ⢠dd to Favourites: Add contacts to favourites. A ⢠emove from favourites: Remove contacts from favourites. r ⢠rid view / List view: View contacts in grid or list form. G Contact groups Adding contacts to a group Select a group, and then tap . select contacts to add , and then tap Done.*

*Managing groups Tap, and then take one of the following actions: â* $\Box \epsilon$  reate: Make a new group. Next to the group name, drag it up or down to another â $\Box \epsilon$ *elete groups: Select user-added groups, and then tap Delete. default groups cannot be D deleted. Sending a message or email to a groupâ* $\Pi$ *Ds members Select a group, tap â Send message or Send email, select members, and then tap Done. Business card Create a business card and send it to others.*

*Tap Set up my profile, enter details, such as phone number, email address, and postal address, and then tap Save. If user information has been saved when you set up the device, select the business card in ME, and then tap to edit. You may incur additional charges for sending or receiving messages while you are outside your home service area. For details, contact your service provider. Sending messages Tap , add recipients, enter a message, and then tap or . Use the following methods to add recipients:*  $â\Box \phi$  *nter a phone number. e â* $\Box \phi$  *ap T, select contacts, and then tap Done. Use the following methods to make a multimedia message: â*D¢ ap T âD¢ ap T âD¢ ap T and attach images, videos, contacts, memos, events, and others. â <del>DD</del> Insert smiley to insert emoticons.  *Add subject to enter a subject.*

*Viewing incoming messages Incoming messages are grouped into message threads by contact. select a contact to view the personâ* $\Box \Box$ *s message. Listening to a voice message Tap and hold 1 on the keypad, and then follow the instructions from your service provider. 52 Communication Email Use this application to send or view email messages. tap Email on the Applications screen. Setting up email accounts Set up an email account when opening Email for the first time. Enter the email address and password. Tap Next for a private email account, such as Google Mail, or tap Manual setup for a company email account. After that, follow on-screen instructions to complete the setup. To set up another email account, tap*  $\hat{a}$  $\Box\Box$  *Settings*  $\hat{a}$  $\Box\Box$ *.* 

*Sending messages Tap the email account to use, and then tap subject, and message, and then tap . At the top of the screen. Enter recipients, to add a recipient from the contacts list. 53 Communication Reading messages Select an email account to use, and new messages are retrieved. Add this email address to the contacts list.*

*Tap the attachment tab to open attachments, and then tap it. Next to an attachment to save Google Mail Use this application to quickly and directly access the Google Mail service. tap Google Mail on the Applications screen.*  $\hat{A}\Box\hat{e}$  his application may not be available depending on the region or service provider. T *⢠his application may be labelled differently depending on the region or service T provider.*

*54 Communication Sending messages In any mailbox, tap Tap Tap Tap Tap Tap, enter recipients, a subject, and a message, and then tap . Â*  $\Box \Box$  *Save draft to save the message for later delivery. â Discard to start over. Reading messages Mark the message as a reminder. reply to this message. Add this email address to the contacts list. Keep this message for long-term storage.*

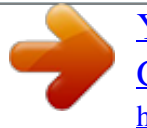

 *Tap to view messages in other labels. , and then select the label to assign. To add a label to a message, select the message, tap 55 Communication Talk Use this application to chat with others via Google Talk.*

*tap Talk on the Applications screen. This application may not be available depending on the region or service provider. Public profile Tap the account ID at the top of the friends list to change the availability status, image, or status message. Adding friends Tap , enter the email address of the friend to add, and then tap DONE. Chatting with friends Select a friend from the friends list, enter a message in the field at the bottom of the screen, and then tap . To add a friend to chat, tap To end the chat, tap â Add to chat. â End chat. Switching between chats Scroll left or right. 56 Communication Google+ Use this application to stay connected with people via Googleâ* □ *Is social network service. tap Google+ on the Applications screen.* 

*This application may not be available depending on the region or service provider. Tap All circles to change the category, and then scroll up or down to view posts from your circles. tap to use other social network features. Messenger Use this application to chat with others via Google+ instant messaging service. tap Messenger on the Applications screen.*

*This application may not be available depending on the region or service provider. Select a friend from the friends list, enter a message in the field at the bottom of the screen, and then tap . ChatON Use this application to chat with any device that has a mobile phone number. tap ChatON on the Applications screen. This application may not be available depending on the region or service provider.*

*Create the buddies list by entering phone numbers or email addresses of Samsung accounts, or selecting buddies from the list of suggestions. select a buddy to start chatting. To sync contacts on the device with ChatON, tap Settings â Sync contacts. 57 Web & network Internet Use this application to browse the Internet. tap Internet on the Applications screen. Viewing webpages Tap the address field, enter the web address, and then tap Go. Tap to share, save, or print the current webpage while viewing a webpage. Opening a new page Tap â New window. , scroll left or right, and tap the page to select it. To go to another webpage, tap Searching the web by voice Tap the address field, tap , speak a keyword, and then select one of the suggested keywords that appear.*

*This feature may not be available depending on the region or service provider. History, tap Tap â HI History â HI Most visited to open a webpage from the* list of most visited webpages. Saved pages To view saved webpages, tap â Saved pages. Links Tap and hold a link on the webpage to open it in a new page, *save, or copy. to view saved links , tap â Downloads. Sharing webpages To share a webpage address with others, tap â Share page. â Share. To share a part of a webpage, tap and hold the desired text, and then tap Chrome Use this application to search for information and browse webpages. tap Chrome on the Applications screen. This application may not be available depending on the region or service provider.*

*Viewing webpages Tap the address field, and then enter a web address or search criteria. Opening a new page Tap â DD New tab., and then select a webpage. To go to another webpage, tap 59 Web & network Searching the web by voice Tap the address field, tap , speak a keyword, and then select one of the suggested keywords that appear. Syncing with other devices Sync open tabs and bookmarks to use with Chrome on another device, when you are logged in with the same Google account.*

*To view open tabs on other devices, tap view bookmarks, tap . To Bluetooth Bluetooth creates a direct wireless connection between two devices over short* distances. Use Bluetooth to exchange data or media files with other devices.  $\hat{A}\Pi\phi$  amsung is not responsible for the loss, interception, or misuse of data sent *or S received via the Bluetooth feature. ¢ lways ensure that you share and receive data with devices that are trusted A and properly secured. If there are obstacles between the devices, the operating distance may be reduced. ¢ ome devices, especially those that are not tested or approved by the Bluetooth S SIG, may be incompatible with your device.*  $\widehat{A} \square \phi$  *o not use the Bluetooth feature for illegal purposes (for example, pirating copies D of files or illegally tapping communications for commercial purposes). Samsung is not responsible for the repercussion of illegal use of the Bluetooth feature. To activate Bluetooth, on the Applications screen, tap Settings â Bluetooth, and then drag the Bluetooth switch to the right. 60 Web & network Pairing with*

*other Bluetooth devices On the Applications screen, tap Settings â Bluetooth â Scan, and detected devices are listed. Select the device you want to pair with, and then accept the auto-generated passkey on both devices to confirm. Sending and receiving data Many applications support data transfer via Bluetooth. an example is Gallery. Open Gallery, select an image, tap â Bluetooth, and then select one of the paired Bluetooth devices.*

*After that, accept the Bluetooth authorisation request on the other device to receive the image. The transferred file is saved in the Bluetooth folder. If a contact is received, it is added to the contacts list automatically. AllShare Play Use this application to play contents saved on various devices over the Internet. You can play and send any file on any device to another device or web storage server. To use this application, you must sign in to your Samsung account and register two or more devices as file servers. The registration methods may vary depending on the device type. to â FAQ. Get more details, tap Tap AllShare Play on the Applications screen. This application may not be available depending on the region or service provider.*

*Sending files Select a device or web storage, select a file, and then tap . 61 Web & network Sharing files Select a device or web storage, select a file, tap , and then use the following options: â* $\Box \phi$  roup Play: Share screens with multiple other devices that are connected to the same G Wi-Fi network. Â $\Box \phi$  end to Nearby *Users: Share files with nearby devices that have AllShare Play activated. ¢ ome files may be buffered while playing depending on the network connection. S Using the Group Play feature Share screens with multiple devices that are connected to the same Wi-Fi network.*

*On another device, join Group Play with the PIN. Managing contents on a web storage server Select a web storage server, and then view and manage your files. 62 Web & network Group Play Use this application to share images, documents, and music with other devices that are connected to the same Wi-Fi network.*

 *tap Group Play on the Applications screen. This application may not be available depending on the region or service provider. Sharing files 1 Tap Share picture, Share document, or Share music, select the files to share, and then tap Done. 2 Enter a PIN code and tap Done. Joining another Group Play Tap another device under Join, enter the PIN code, and then tap OK. ¢ ome file formats are not supported depending on the* deviceâ $\Pi$  *Ds software version.* S â $\Box \ell$  *ome files may not play properly depending on the encoding used.* S Playing music Select a music category, and then *select a song to play. Restart the currently-playing song or skip to the previous song. 64 Media SRS WOW HDx⢠significantly improves the playback quality of audio, delivering a dynamic entertainment experience with deeper, richer bass, a wider sound stage and greater high frequency clarity for crisp details. Setting a song as ringtone To use the currently-playing song as ringtone, tap â Set as â Phone ringtone. Tap Add music, Tap Playlists, and then tap select songs to include, and then tap Done.*

*To add the currently-playing song to a playlist, tap â*  $\Box$  *Add to playlist. Playing music by mood Play music grouped by mood. The playlist is automatically created by the device. When a new â Library update. Song is added, tap Music square â Tap Music square and select a cell of mood. or select multiple cells by dragging your finger. 65 Media Camera Use this application to take photos or videos. Use Gallery to view photos and videos taken with the* deviceâ $\Box$  *camera. The camera automatically shuts off when unused. Camera etiquette â* $\Box$  $\phi$  *o not take photos or videos of other people without their permission.*

*D â* $\Box$ ¢ o not take photos or videos where legally prohibited. *D â* $\Box$ ¢ o not take photos or videos in places where you may violate other peopleâ□ S privacy. *D Taking photos Taking a photo Tap the image on the preview screen where the camera should focus. When the subject is in to take the photo. Focus, the focus frame turns green.*

Select among various effects that are available. 66 Media Scene mode Predefined settings make point-and-shoot photos easier to take. tap â DD Scene mode.  $\hat{A}\Pi\phi$  ortrait: Use this setting for a human subject. P  $\hat{a}\Pi\phi$  andscape: Use this setting for a wider view.

*L* â $□$ ¢ ports: Use this setting for fast-moving subjects. S â $□$ ¢ arty/Indoor: Use this setting for well-lit indoor scenes. P â $□$ ¢ each/Snow: Use this setting for *well-lit or sunny outdoor scenes. B ⢠unset: Use this setting for richer colours and sharper contrasts. S ⢠awn: Use this setting for very subtle colours. D*  $\hat{a}\Box\hat{c}$  utumn colour: Use this setting for red-shifted background scenery. A  $\hat{a}\Box\hat{c}$  ext: Use this setting for books or posters. T  $\hat{a}\Box\hat{c}$  andlelight: Use this setting for *images of bright light against a dark background.* C â $\Box \phi$  *irework: Use this setting for high-contrast scenes.* F â $\Box \phi$  acklight: Use this setting for subjects with *bright lights behind them.*

*B âllé ight: Use this setting for images taken in darker conditions. S âllé ace detection: Set the device to recognise peopleâlls faces and help you take photos of F them. S â* $\Box$ *t uddy photo share: Set the device to recognise a personâ* $\Box\Box$ *s face that you have tagged B in a photo and send it to that person. Face recognition may fail depending on the face angle, face size, skin colour, facial expression, light conditions, or accessories the subject is wearing.*  $\hat{A}\Box\phi$  eauty: Take a photo with lightened faces for gentler images. B â $\Box \epsilon$  mile shot: Take a photo while the camera waits for a subject to smile. Tap and move the camera *in any direction. When the blue frame aligns with the viewfinder, the camera automatically takes another shot in a panoramic sequence. to stop again.*

*Shooting, tap 68 Media Taking videos Taking a video Slide the still-video switch to the video icon, and then tap recording, tap .*

*M ⢠he zoom function may not be available when recording at the highest resolution. Select among various effects that are available. Open the video player to play videos. 69 Media Tap to change recording mode. ¢ ormal: Use this mode for normal quality.*

*N ⢠imit for MMS: Use this mode to lower quality for sending via messaging. @@@@@@@@Configuring settings for Camera Tap to configure settings for Camera. @@The available options vary depending on the mode used. @@ e ⢠cene mode: Change the scene mode. @@For lowE light situations, use a higher exposure.*

*Macro is for very F close objects. Use higher resolution for higher quality. But it takes up R more memory. @@The settings are designed for specific lighting situations. @@ ⢠SO: Select an ISO value. This controls camera light sensitivity. it is measured in filmI camera equivalents. Low values are for stationary or brightly-lit objects. Higher values are for fast-moving or poorly-lit objects. ⢠etering: Select a metering method.*

*This determines how light values are calculated. @@Spot measures the light value at a specific location. matrix averages the entire scene. @@@@@@@@Y To avoid this, deactivate the GPS tag setting. @@@@S ⢠mage quality: Set the quality level for photos. Higher quality images require more I storage space.*  $\hat{A}\Pi\phi$  ideo quality: Set the quality level for videos. V  $\hat{a}\Pi\phi$  torage: Select the memory location for storage. s  $\hat{a}\Pi\phi$  eset: Reset the camera *settings. @@ tap â Edit shortcuts.*

*@@@@Gallery Use this application to view images and videos. tap Gallery on the Applications screen. @@@@ s Viewing images Launching Gallery displays available folders. @@Scroll left or right to view the next or previous image. 72 Media Zooming in and out Use one of the following methods to zoom in an image:*  $\hat{a}\Box\hat{c}$  *ouble-tap anywhere to zoom in.* 

*D ⢠pread two fingers apart on any place to zoom in. pinch to zoom out , or double-tap to S return. Viewing images using the motion feature Use the motion feature to execute a function with particular motion. On the Applications screen, tap Settings â*  $\Box\Box$  *Motion, drag the Motion switch to the right, and then select features by ticking. To stop using a motion feature, drag the Motion switch to the left.*

*To set the sensitivity for each motion feature, tap Sensitivity settings, select a feature, and then use the adjustable slide bar. Playing videos Video files show the Player launches. icon on the preview. Select a video to watch it and tap , and Video Editing images When viewing an image, tap and use the following functions: ⢠lideshow: Start a slideshow with the images in the current folder.*

[You're reading an excerpt. Click here to read official SAMSUNG](http://yourpdfguides.com/dref/5321959)

[GALAXY GRAND GT-I9082 user guide](http://yourpdfguides.com/dref/5321959) <http://yourpdfguides.com/dref/5321959>

 $S \hat{a} \Box \hat{c}$  ace tag: Register the faces in the image as face tags.  $\hat{f} \hat{a} \Box \hat{c}$  ag buddy: Set the camera to display contextual tags.  $\hat{T} \hat{a} \Box \hat{c}$  hoto note: Use this to write a *note on the back of the image. 73 Media ⢠rop: Resize the orange frame to crop and save the image in it. S ⢠uddy photo share: Send the image to a person whose face is tagged in the image. b â* $\Box$ *¢ rint: Print via a USB or Wi-Fi connection.* 

*The device is only compatible with some P Samsung printers.*  $â□$ *¢ ename: Rename the file. R â* $□$ *¢ can for nearby devices: Search for devices that have media sharing activated. s â D¢ etails: View image details. D Deleting images Use one of the following methods: â D¢ n a folder, tap I â D Select item, select images by ticking, and then tap . Select item, select images by ticking, and then tap to send them ⢠hen viewing an image, tap W to send it to others or share it via social network services. setting as wallpaper When viewing an image , tap contact. Â Set as to set the image as wallpaper or to assign it to a 74 Media Video Player Use this application to play video files. tap Video Player on the Applications screen.*  $\hat{A}\Pi\phi$  *ome file formats are not supported depending on the device's software.*

*S* â $\Box$ ¢ ome files may not play properly depending on how they are encoded. Move forwards or backwards by dragging the bar. Reduce the size of the video *screen. Restart the current video or skip to the previous video. 75 Media YouTube Use this application to watch videos from the YouTube website. tap YouTube on the Applications screen. This application may not be available depending on the region or service provider. Watching videos Tap , and then*

*enter a keyword. Select one of the returned search results to watch a video. rotate the device to landscape orientation to display full screen. Add the video to the playlist. Move forwards or backwards by dragging the bar. Sharing videos Select the video to view, tap , and then select a sharing method. Uploading videos Select your account, tap , select a video, enter information for the video, and then tap . 76 Media FM Radio Listen to music and news on the FM radio. To listen to the FM radio, you must connect a headset, which serves as the radio antenna. tap FM Radio on the Applications screen. Listening to the FM radio Plug a headset into the device before launching the FM radio. The FM radio scans and saves available stations automatically when running for the first time. Tap to turn on the FM radio.*

*Select the radio station you want from the stations list and tap to return to the FM radio screen. Record a song from the FM radio. Add the current radio station to the favourites list. Select the radio station you want from the stations list and tap screen. To return to the FM radio Adding stations to the favourites list Scroll to a radio station, and then tap to add the station to the favourites list. Flipboard Use this application to access your personalised magazines. tap Flipboard on the Applications screen. This application may not be available depending on the region or service provider. To start your Flipboard, flick up on the greeting page, tap Get Started, select news topics, and then tap Done. Select a cover story or a topic, flick through the Flipboard pages, and then select an article to read.*

*While reading an article, use the following icons:*  $\hat{a}\Box \hat{e}$ *: Go to the previous page.*  $\hat{A}\Box \hat{e}$ : *Share the article with others.*  $\hat{a}\Box \hat{e}$ : *View othersa* $\Box \Box$  *comments about the article. 78 Application & media stores Play Store Use this application to purchase and download applications and games that are able to run on the device. tap Play Store on the Applications screen.*

*This application may not be available depending on the region or service provider. If there is a charge for the application, tap the price, and follow on-screen instructions to complete the purchase process. ¢ hen a new version is available for any installed application, an update icon W appears at the top of the screen to alert you to the update. Open the notifications panel and tap the icon to update the application. ¢ o install applications that you downloaded from other sources, on the T Applications screen, tap Settings â Security â Unknown sources.*

*Uninstalling applications Uninstall the applications purchased from Play Store. Â ΠΠ My Apps, select an application to delete in the list of installed applications, and Tap then tap Uninstall. 79 Application & media stores Samsung Apps Use this application to purchase and download dedicated Samsung applications. For more information, visit www. This application may not be available depending on the region or service provider. If a Samsung account is not registered, follow on-screen instructions to create a Samsung account. To complete the subscription process, read the terms and conditions, and then tap Accept to agree to them. installing applications Browse applications by category. Tap To search for an application, tap search field. to select a category.*

*At the top of the screen, and then enter a keyword in the Select an application to view information. to download it , tap Get. When a new version is available for any installed application, an update icon appears at the top of the screen to alert you to the update. Open the notifications panel and tap the icon to update the application. S Suggest Use this application to browse and download the latest applications suggested by Samsung. tap S Suggest on the Applications screen. This application may not be available depending on the region or service provider. Scroll left or right and select a game to download from Samsung Apps. Music Hub Use this application to purchase and download songs. tap Music Hub on the Applications screen.*

*This application may not be available depending on the region or service provider. Tap , and then enter a keyword to search for. Select one from the list of search results. To buy an album, select an album, tap â Buy album, and then follow on-screen instructions to complete the purchase process. Play Books Use this application to read and download book files.*

*tap Play Books on the Applications screen. This application may not be available depending on the region or service provider. Select a book file by scrolling left or right. While reading a book file, tap additional options. to purchase book files , tap .*

*To access 81 Application & media stores Play Movies Use this application to watch, download, and rent movies or TV shows. tap Play Movies on the Applications screen. This application may not be available depending on the region or service provider. Select a category at the top of the screen, and then select a movie, TV programme, or video to play or rent. This application may not be available depending on the region or service provider.*

[You're reading an excerpt. Click here to read official SAMSUNG](http://yourpdfguides.com/dref/5321959)

[GALAXY GRAND GT-I9082 user guide](http://yourpdfguides.com/dref/5321959)

<http://yourpdfguides.com/dref/5321959>